## Web Part Installation Instructions for Sharepoint 2010

## **Automatic Installation**

Please replace the below references to "**AESomeWebpart**" by your actual web part to be deployed.

- 1. Unpack the **AESomeWebpart.wsp** and **Install2010.bat** files from the Zip Archive and place the 2 files onto your Sharepoint Server.
- 2. Add the Solution by either running **Install2010.bat** or manually entering: stsadm -o addsolution -filename AESomeWebpart.wsp
- 3. Deploy the solution by navigating with your browser to "Central Administration > System Settings > Farm Management > Manage farm solutions":

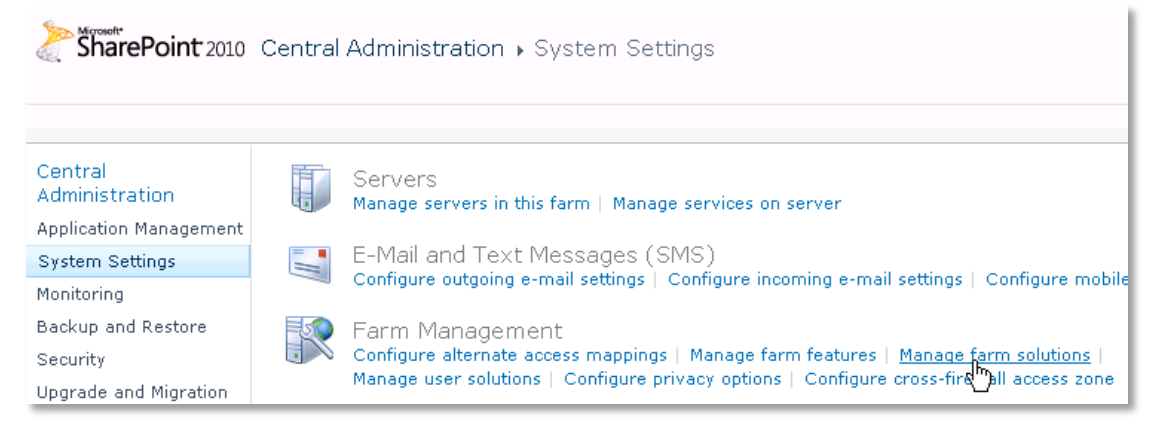

4. You should now see the **AESomeWebpart.wsp** in the farm's solution store:

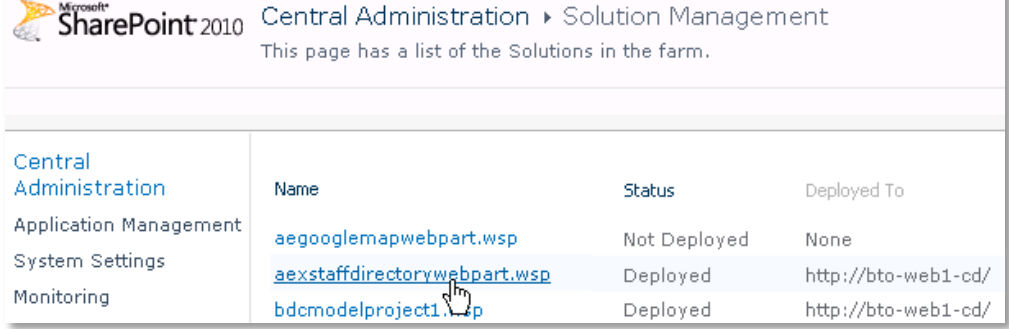

## Click on "**asomewebpart.wsp**" to deploy the solution:

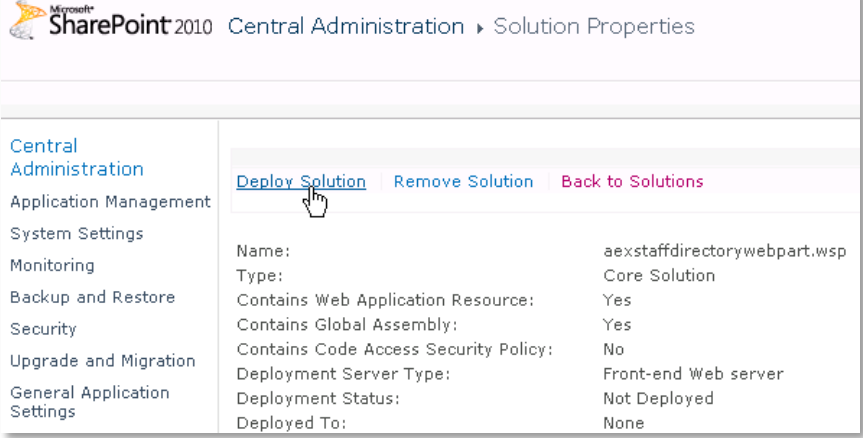

5. Proceed to activate the feature by navigating to the "**Site Actions/Site Settings**" page in your **top-level** Sharepoint site:

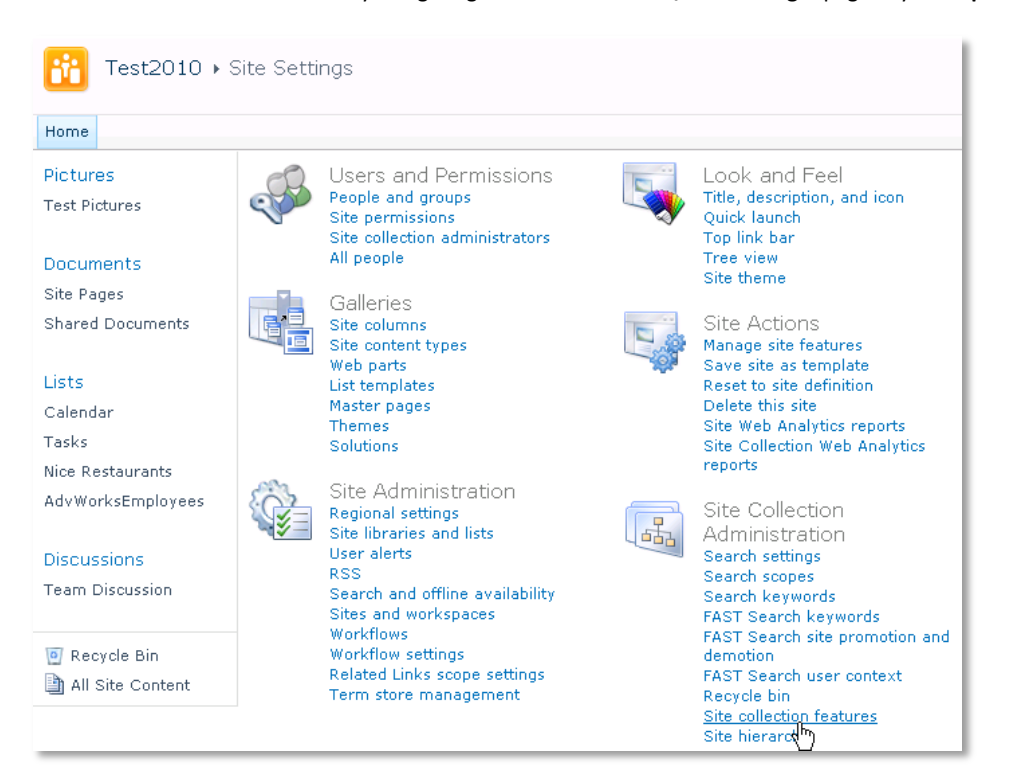

Choose "**Site collection features**" to navigate to the Site Collection Features page:

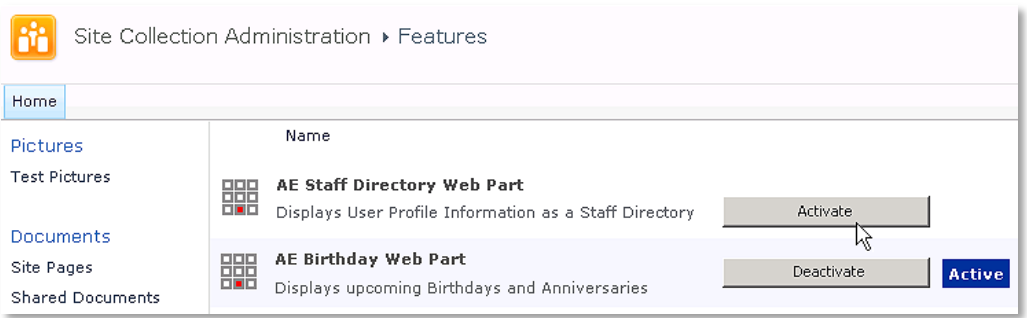

Activate the "AE Some Web Part" feature

## Adding the Web Part to a Page

Navigate to a page where you would like to place the web part and choose "*Site Actions/Edit Page*"

Add the web part to the appropriate zone. The web part is listed in the "**Amrein Engineering**" gallery section :

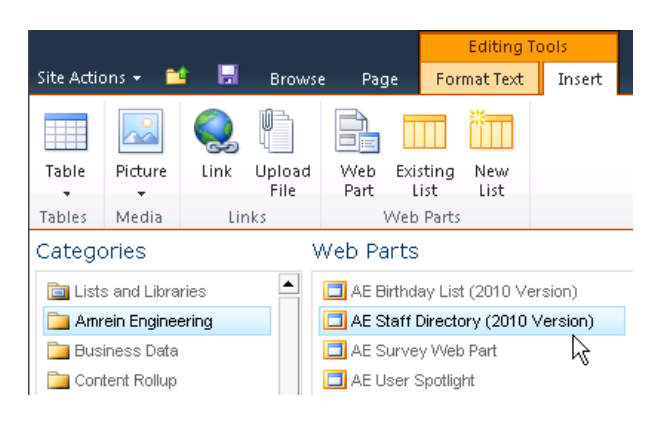

© AMREIN ENGINEE RING AG June 2010